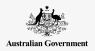

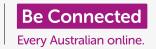

#### Taking control of your phone number, and who can call it.

The call controls on your iPhone help you to control who calls you, and when, and will let you block callers and protect your privacy by concealing your number from people you call.

### What you will need

Before you begin the course, check your iPhone is charged up, switched on, and showing the **Home** screen. Your phone operating software should also be up to date, and you should have a mobile phone number and account.

### Controlling caller ID

When you use your mobile phone to call another mobile phone, your number appears on the screen of the person answering. This is known as **Caller ID**, which is short for Caller Identification.

If you don't want others to know your number, you can turn off your Caller ID.

- 1. From the **Home** screen, find the **Settings** icon and tap it.
- 2. Scroll down the menu until you find **Phone**, then tap it to see some options.
- **3.** From the list, tap **Show My Caller ID**. The screen will change to just **Show My Caller ID**.
- **4.** Tap the switch, so that it moves to the left and becomes white. This means **Caller ID** is off, and your number won't appear on the screen of the person you are calling.

Now, when you call someone, their phone will show the words **Private number**, instead of your phone number. To turn Caller ID back on, tap the switch next to **Show My Caller ID** so that it moves to the right and becomes green again.

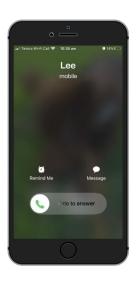

Switching off Caller ID stops your name and number from displaying

Switching off Caller ID only works for phone calls. If you send a message, the person will still see your mobile phone number.

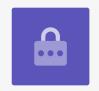

#### How to block nuisance callers

You can also use **Call settings** to stop nuisance callers bothering you. Press the **Home** button to return to the Home screen to get started.

- 1. Tap the **Phone** icon, as if you were about to make a phone call.
- **2.** Find the row of icons at the bottom of the screen and tap **Recent**. It looks like a clock.
- 3. Your iPhone will show a list of numbers that have called you, with the most recent at the top. Find a number that has been bothering you, **but don't tap the number**, as this will call them back.
- **4.** Tap the **blue i** icon to the right of the number. Some options will appear
- 5. Scroll to the very bottom of the list to find **Block** this Caller.
- **6.** Tap **Block this Caller**, and a panel will pop up to remind you that if you block their calls, you won't be able to receive messages, or Facetime video calls from them either.
- **7.** Tap **Block Contact**.

The panel goes away, and you can see that the option on the screen has changed to **Unblock this Caller**.

If you change your mind, tap Unblock this Caller and the number will be unblocked right away. Easy!

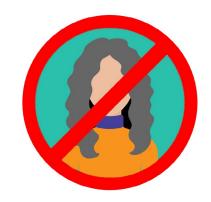

Your phone can block calls from numbers you don't know, as well as numbers in your Contacts list

### Using Do Not Disturb

The **Do Not Disturb** feature can temporarily stop your phone from receiving any calls at all. If you have Do not disturb switched on, your phone won't notify you of calls, texts or emails until you turn **Do Not Disturb** off again.

To turn on **Do Not Disturb**, first tap the **Home** button to go back to the Home screen.

#### Opening the Do Not Disturb settings

- 1. Tap the **Settings** icon to see the options. It will still be showing the last settings screen that you were on.
- 2. If necessary, tap the **Back** button twice to return to the main **Settings** menu.
- **3.** Scroll up until you find **Do Not Disturb** and tap it.

### **Activating Do Not Disturb**

Tap the main **Do Not Disturb** switch so that it moves to the right and becomes green. This means **Do Not Disturb** is on.

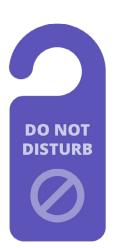

Your phone's Do Not Disturb setting stops interruptions from calls, messages, notifications and emails

#### Setting a Do Not Disturb Schedule

The **Scheduled** option lets you automatically turn **Do Not Disturb** on and off at a set time each day.

- 1. Tap the switch next to **Scheduled** to see the options. The switch will move to the right and turn green.
- **2.** Tap where it says **From/To**.
- 3. You can now set the time you want **Do Not Disturb** to be active. The **From** time should already be selected.
- **4.** On the scroll wheel below, swipe up and down to choose the time, then tap **To** so it turns grey.

- 5. Use the scroll wheel again to set the time you'd like **Do Not Disturb** to switch off again.
- **6.** When you're happy with your settings, tap the **Back** arrow in the top left to return to the **Do Not Disturb** screen. You can see your new **From/To** times here.

#### Setting Do Not Disturb to SILENCE

Now **Do Not Disturb** is set to come on from 7pm to 9pm each day, but this is only if the iPhone is locked during those times.

If you use your phone between 7 and 9pm, **Do Not Disturb** will assume you want to receive calls and messages.

To ensure your iPhone doesn't interrupt you at all when you have **Do Not Disturb** turned on:

- 1. Under **SILENCE** you should see a blue tick next to **While iPhone is Locked**.
- 2. Tap **Always** and the blue tick will appear next to it. This means your iPhone won't disturb you at any time while **Do Not Disturb** is switched on.

#### Allowing friends to call in an emergency

You can set exceptions to **Do Not Disturb**, so that friends and relatives can still reach you in an emergency.

Scroll down the Do Not Disturb screen to find **Allow Calls From** and **Repeated Calls**.

These two options are where you can add exceptions to Do Not Disturb to ensure important people can still contact you if they need to.

#### Turning Do Not Disturb off

To turn **Do Not Disturb** off, scroll up and tap the switch next to **Do Not Disturb** so that it becomes white and the moves to the left. Your iPhone can now receive calls and messages outside the scheduled times.